## Instructions for Creating a Video Quiz using Sharkmedia/Kaltura, and Assigning the Quiz in Canvas

Video quizzes are videos that have quiz questions embedded in them. Students watch the video and must periodically answer embedded questions. You can set it so that students can access further parts of the video until they answer, and limit whether they can scan ahead through videos as well. This is a great way to ensure that students are accessing video content connected to your online class. Students watch the video, answer the quiz questions, and once they hit "submit," their grade and quiz answers appear in Canvas. You can always simply build a normal quiz on Canvas, and embed or provide a link to a video that it is based on, but this may mean that some students may try to complete the quiz without watching the video. Video quizzes increase student accountability for accessing video course content.

## Step A. Add/Identify/Record Media

- 1. Once you are logged in to Sharkmedia (<a href="https://sharkmedia.nova.edu/">https://sharkmedia.nova.edu/</a>), click the "Add Media" button and select between multiple options for bring media into your Sharkmedia account:
  - Media Upload (if you already have a media file to upload)
  - **Webcam** (I couldn't get this to work due to a Flash issue, but I assume I could resolve that and record from my webcam)
  - Youtube (if you want to build a quiz off of a video on Youtube)
  - **Kaltura Capture Desktop Recorder** (if you want to record a screen movie (with audio) to build your quiz off of)
  - Video Quiz (technically, you can jump in and create a quiz, uploading or identifying media
    along the way, but I prefer to have the media in Sharkmedia before I create the quiz, so I
    would choose one of the options above and have the media created and edited if necessary
    before creating the quiz; this also allows you to keep the media file and video quiz as
    separate entities, so you can share them separately if needed)
- 2. Depending on the option you have chosen, you may need to find the file on your system, copy a Youtube url, or record your media. Once you have the media added to your account, you can click on your name in the upper right and select "My Media" to check that it is there. If you view that file's page by clicking on the file name, there are a bunch of settings you can change with each media file, including whether it is public or private. You can request closed captioning, add metadata, and so on.

## Step B. Create the Quiz

- While logged in to Sharkmedia, click the "Add New" button at top and select "Video Quiz."
- Click "Select" next to the media file you want to turn into a video quiz. You'll be moved to the video/quiz editor view that looks like this (see image to right).
- 3. From the dropdown menus on the left, you can change "Details" such as the name and description of the quiz, as well

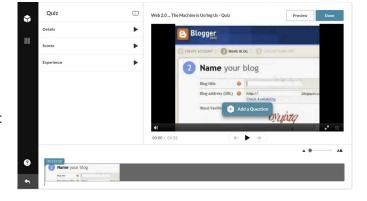

- as change the student experience by setting how scoring works and things like whether students can change answers, scan forward through the video, or view correct answers after they hit "submit."
- 4. To insert a question, first scroll to the part of the video where you want the question to appear (you can always move it later as well).
- 5. Click the "Add a Question" button, and choose the type of question you want to add (multiple choice, true/false, open-ended, or "reflection point," which is just a pause in the video where you can add text for students to consider before continuing).
- 6. After you add your question and answers and hit "Save," you will see a small icon appear in the timeline of the video toward the bottom of the screen. You can click and drag this box to move the quiz elsewhere in the video, or to access options to edit or delete the question.
- 7. Once you have added all the questions you want, click "Done." (You can always come back and edit the quiz later.)

## Step C. Add Quiz to a Canvas Course

- 1. Go to your course in Canvas that you want to add the video quiz to and go to the "Assignments" page.
- 2. Click the "+ Assignment" button and from the "Submission Type" drop-down menu, select "External Tool."
- 3. Select "Kaltura Video Quiz" from the menu, and then find the quiz you created in the pop-up window and click the "Select" button next to it.
- 4. Finish the assignment details (name, description, points, due date, etc.) and save/publish the assignment. Link to it or place it in the modules as you would any other assignment in the class.